# **BAB IV HASIL DAN PEMBAHASAN**

Pada Bab IV ini akan berisi hasil dari proses-proses yang dilakukan dengan menggunakan metode pengembangan sistem *waterfall,* dimulai dengan tahapan analisis, desain dan pengkodean. Sehingga menghasilkan gambaran **"Sistem Informasi Pengolahan Data Hasil Pemeriksaan Lapangan Berbasis Website Pada Dinas Bina Marga Dan Bina Konstruksi (Bmbk) Provinsi Lampung".**

#### **4.1 Hasil dan Pembahasan**

Berikut adalah hasil dari program yang telah dibangun dengan metode dan rancangan yang telah dipakai dan dibuat sebelumnya:

### **4.1.1 Tampilan Halaman Utama (Login)**

Halaman login ini adalah halaman utama seblum masuk halaman admin atau halaman petugas lapangan yang bisa di lihat pada Gambar 4.1.

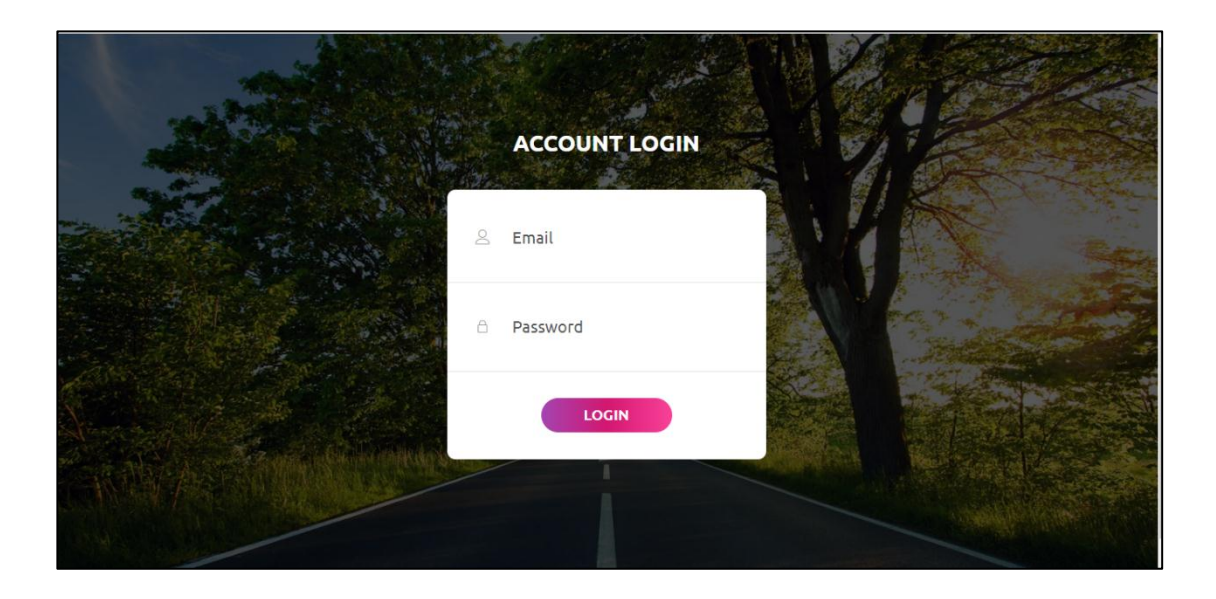

**Gambar 4.1 Halaman Login**

# **4.1.2 Tampilan Halaman Input Laporan**

Halaman ini merupakan halaman untuk menginput laporan data kerusakan jalan yang akan di input oleh petugas lapangan ditunjukan pada Gambar 4.2.

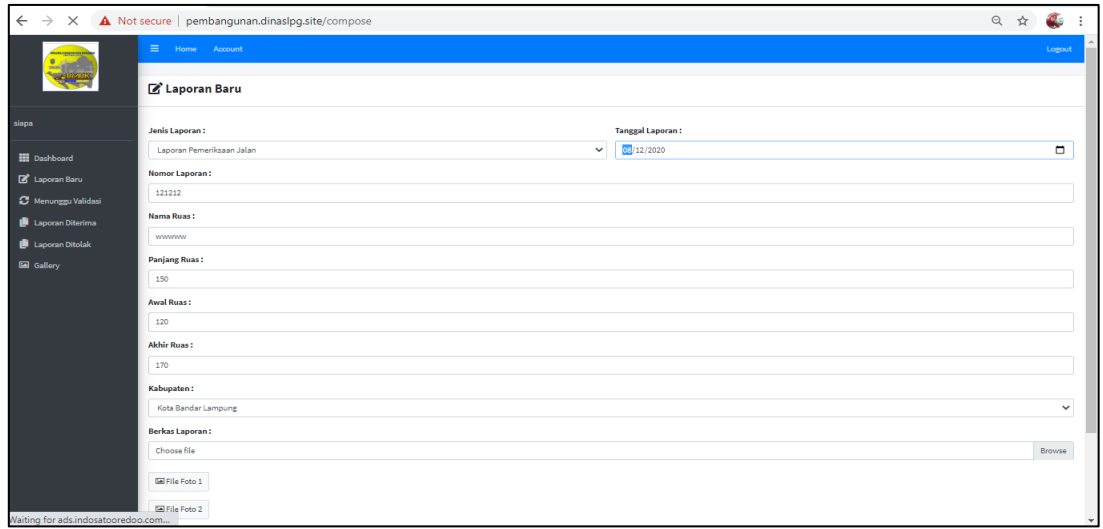

# **Gambar 4.2 Tampilan Halaman Input Laporan Baru**

# **4.1.3 Tampilan Halaman Menunggu Validasi Laporan**

Pada halaman ini akan menampilkan tentang data yang sudah di input oleh petugas lapangan dan menunggu di validasi oleh admin. Ditunjukan pada gambar 4.3.

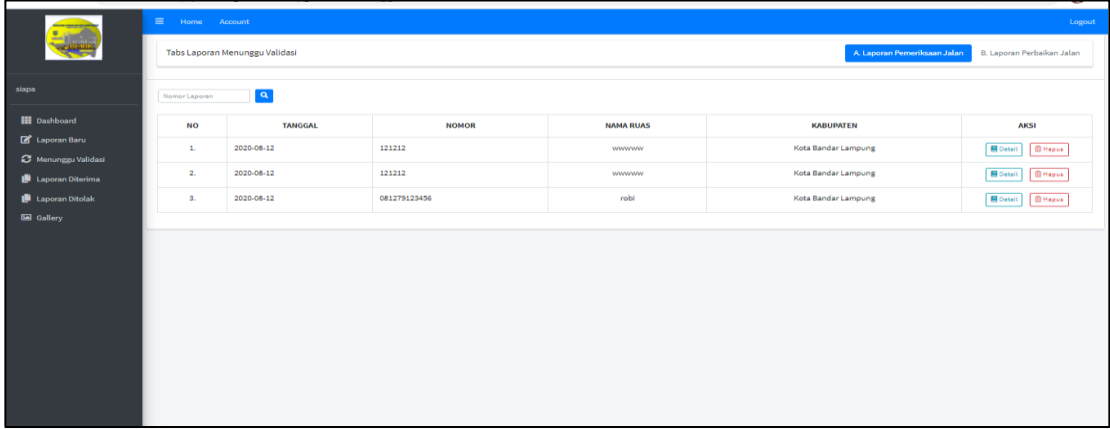

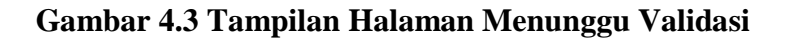

### **4.1.4 Tampilan Halaman Laporan Diterima**

Pada halaman ini menjelaskan tentang petugas lapangan bisa mengecek apakah laporan yang telah di input di terima atau tidak, akan di tampilkan pada gambar 4.4.

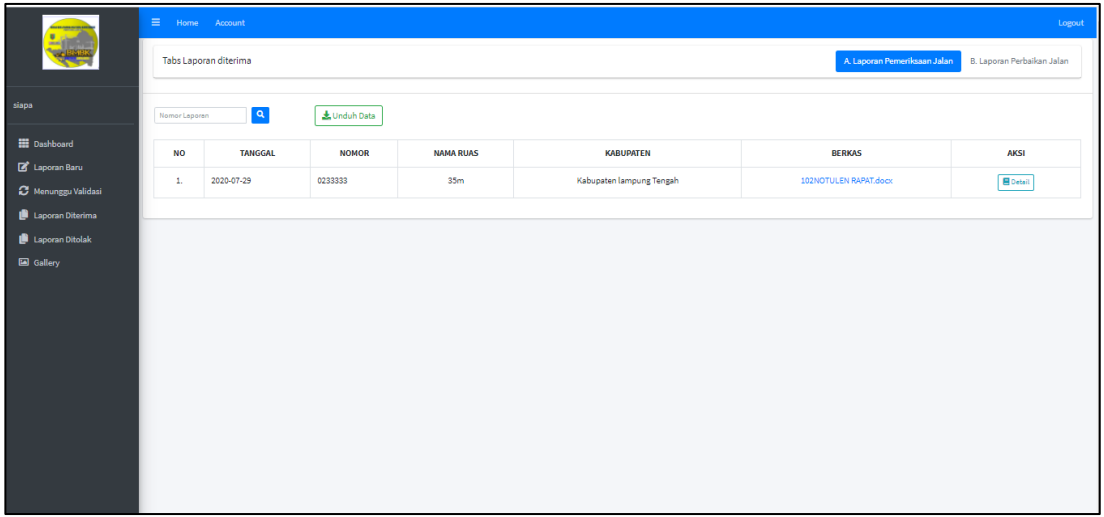

# **Gambar 4.4 Tampilan Laporan Diterima**

# **4.1.5 Tampilan Halaman Laporan Ditolak**

Pada Halaman ini akan menampilan laporan ditolak oleh admin yang ditunjukan pada gambar 4.5.

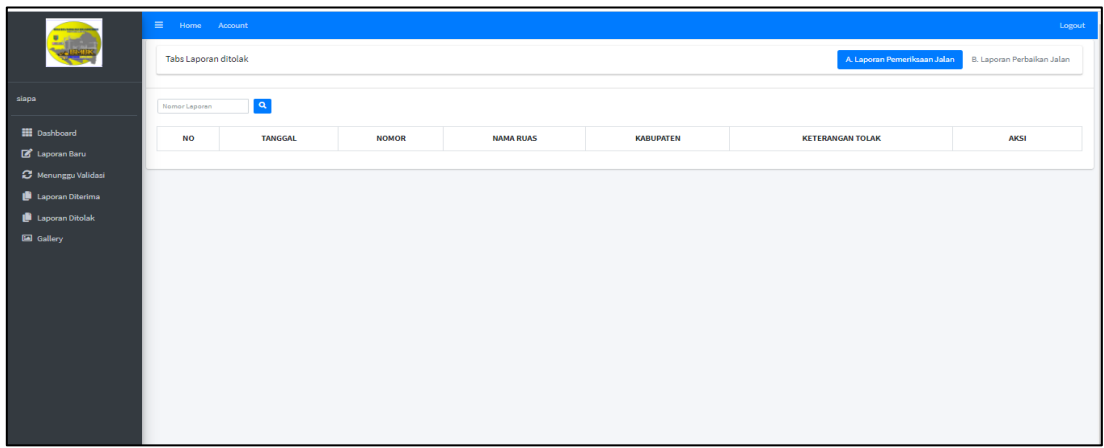

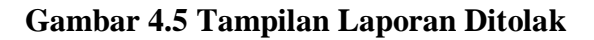

### **4.1.6 Halaman Tampilan Gallery**

Halaman ini akan menampilkan foto/data kerusakan jalan.yang akan di gambarkan pada Gambar 4.6.

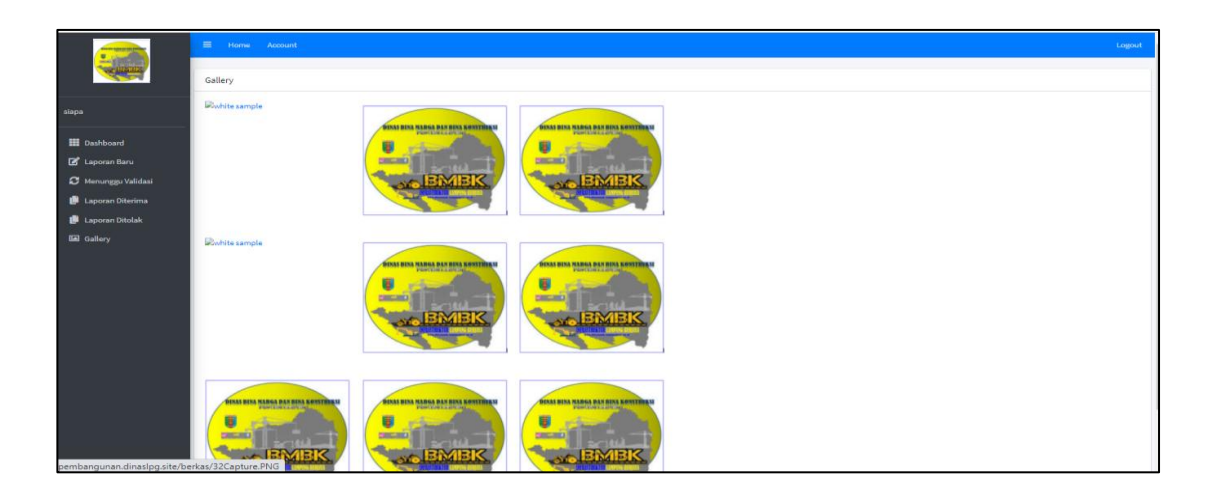

# **Gambar 4.6 Tampilan Foto Kerusakan Jalan**

# **4.1.7 Tampilan Halaman Utama Admin**

Halaman ini adalah halaman utama admin untuk mengecek laporan masuk, yang di tampilkan pada gambar 4.7.

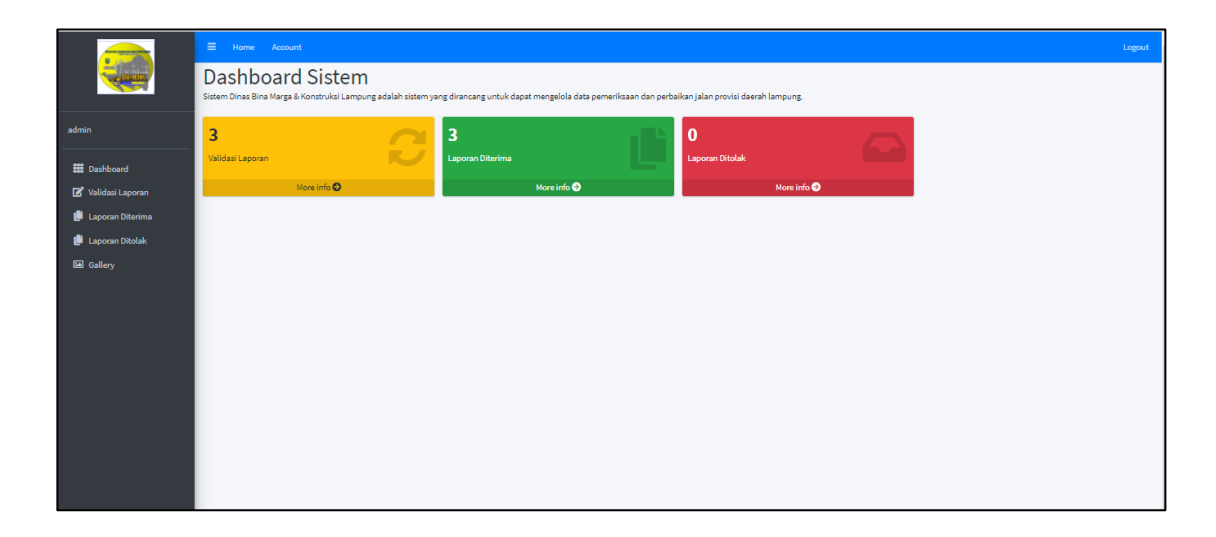

# **Gambar 4.7 Tampilan Halaman Utama Admin**

#### **4.1.8 Tampilan Halaman Validasi Laporan**

Pada tampilan ini akan menjelaskan bahwa admin akan memvaliadasi hasil laporan apabila data yang diterima oleh adim sudah valid,akan dijelaskan pada gambar 4.8.

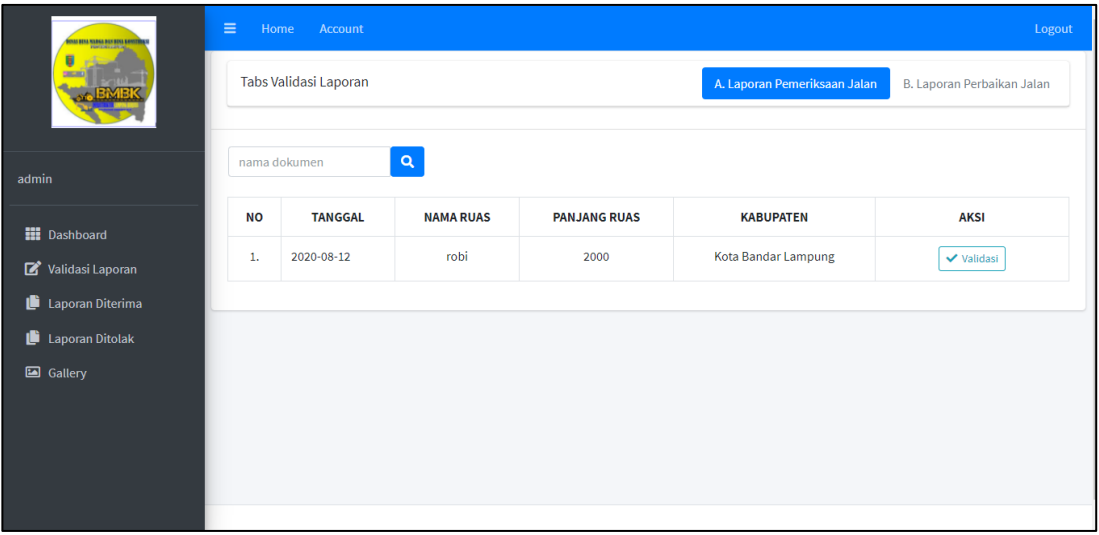

### **Gambar 4.8 Tampilan Halaman Validasi Admin**

#### **4.1.9 Tampilan Halaman Diterima**

Pada halaman ini admin akan menampilkan data yang sudah valid dan di dapat diproses yang akan ditunjukan pada gambar 4.9.

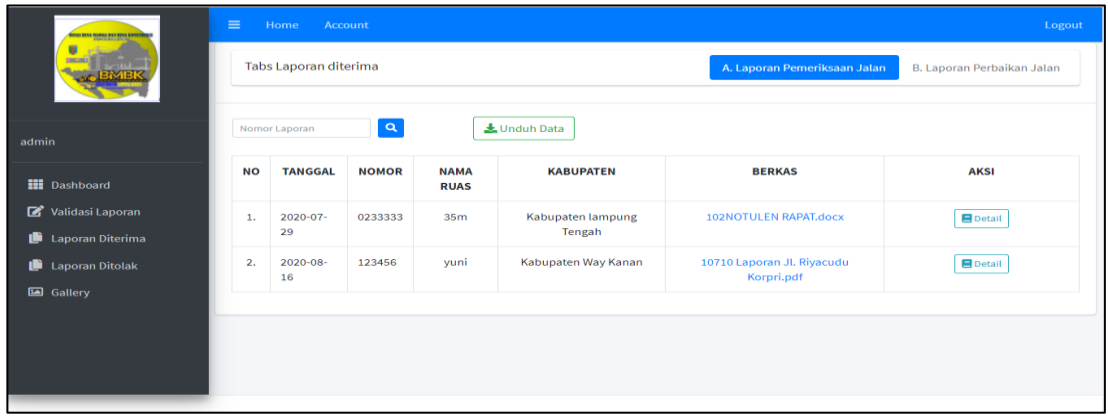

**Gambar 4.9 Halaman Diterima Admin**

#### **4.1.10 Tampilan Laporan Ditolak**

Halaman ini akan menjelaskan tentang data yang telah di input oleh petugas lapangan tidak valid,maka admin akan menolak laporan tersebut, yang akan ditampilkan pada gambar 4.10.

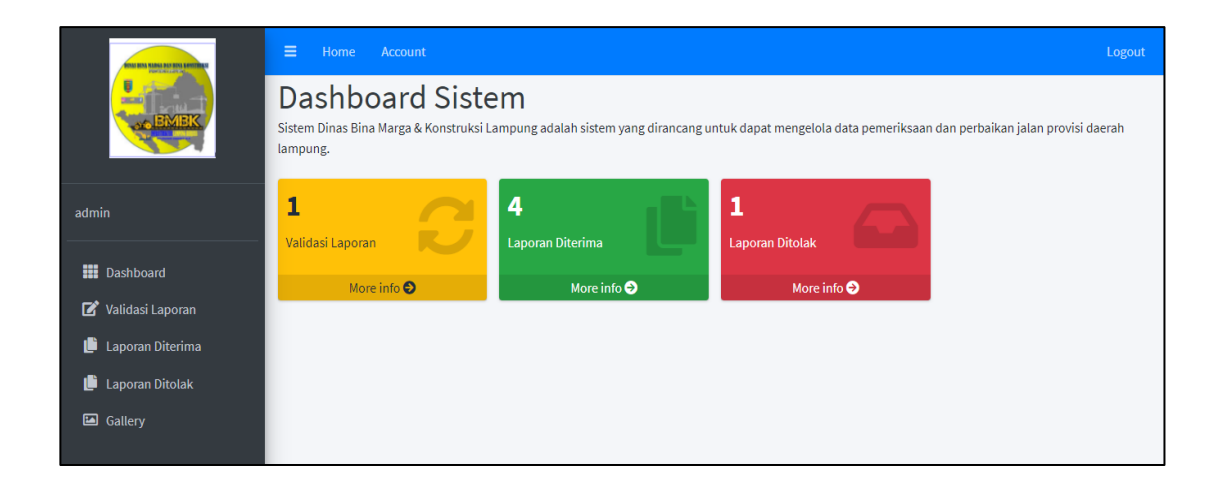

**Gambar 4.10 Tampilan Halaman Data Ditolak Admin**

# **4.1.11 Tampilan Halaman Gallery Admin**

Halaman ini akan berisi foto kerusakan dan perbaikan jalan yang akan di tampilkan pada gambar 4.11.

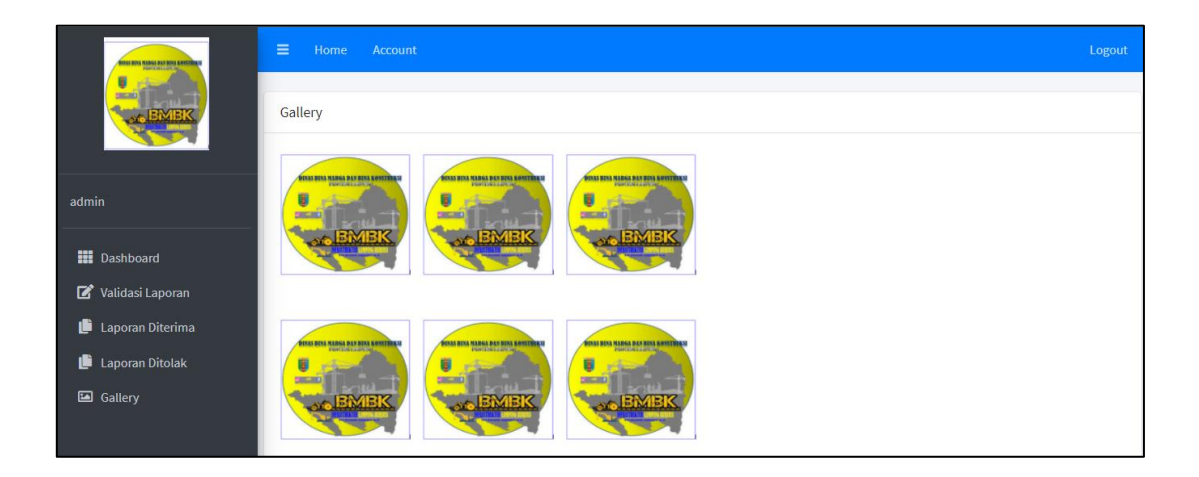

**Gambar 4.11 Tampilan Gallery Admin**

# **4.1.12 Tampilan Halaman Utama Pimpinan**

Pada halaman ini di jelaskan bahwa pimpinan hanya bisa melihat laporan yang sudah di terima atau di tolak oleh admin. Berikut adalah halaman utama pimpinan yang akan di gambar kan pada gambar 4.12.

| <b>LAMPUNG</b>                                         | Ξ<br>Account<br>Home  |                |              |                            |                        | Logout                                 |                            |
|--------------------------------------------------------|-----------------------|----------------|--------------|----------------------------|------------------------|----------------------------------------|----------------------------|
|                                                        | Tabs Laporan diterima |                |              |                            |                        | A. Laporan Pemeriksaan Jalan           | B. Laporan Perbaikan Jalan |
| pimpinan<br>$\mathsf q$<br>Unduh Data<br>Nomor Laporan |                       |                |              |                            |                        |                                        |                            |
| <b>III</b> Dashboard<br>Û<br>Laporan Diterima          | <b>NO</b>             | <b>TANGGAL</b> | <b>NOMOR</b> | <b>NAMA</b><br><b>RUAS</b> | <b>KABUPATEN</b>       | <b>BERKAS</b>                          | <b>AKSI</b>                |
| Laporan Ditolak<br>Gallery                             | 1.                    | 2020-10-<br>15 | 12           | yudi                       | Kota Bandar<br>Lampung | <b>101FIX TA SARNI</b><br>WAHYUNI.docx | $\blacksquare$ Detail      |
|                                                        |                       |                |              |                            |                        |                                        |                            |

**Gambar 4.12 Tampilan Utama Pimpinan**